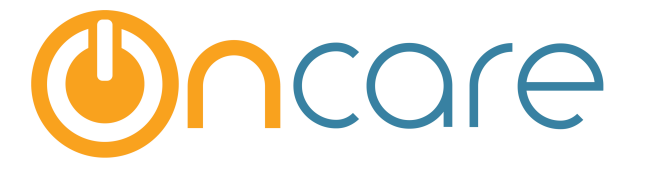

# **Mailing Address Label (Avery 5160)**

## with Google Chrome Browser

**User Guide** 

Last update February 23, 2016

#### **Contents**

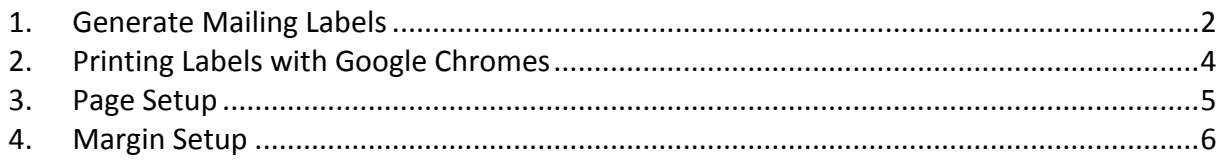

#### **What is The Purpose**

OnCare offers the option to generate and print mailing labels using the Avery 5160 templates  $(1" \times 2 \frac{5}{8"})$  for all the families stored within the system.

This User Guide explains the steps to generate the mailing labels as well as the printing set up using the Google Chrome browser.

#### **1. Generate Mailing Labels**

Family Accounting --> Reports --> Family/Child Data --> Mailing Address Label (Avery **5160 1" x 2 5/8")**

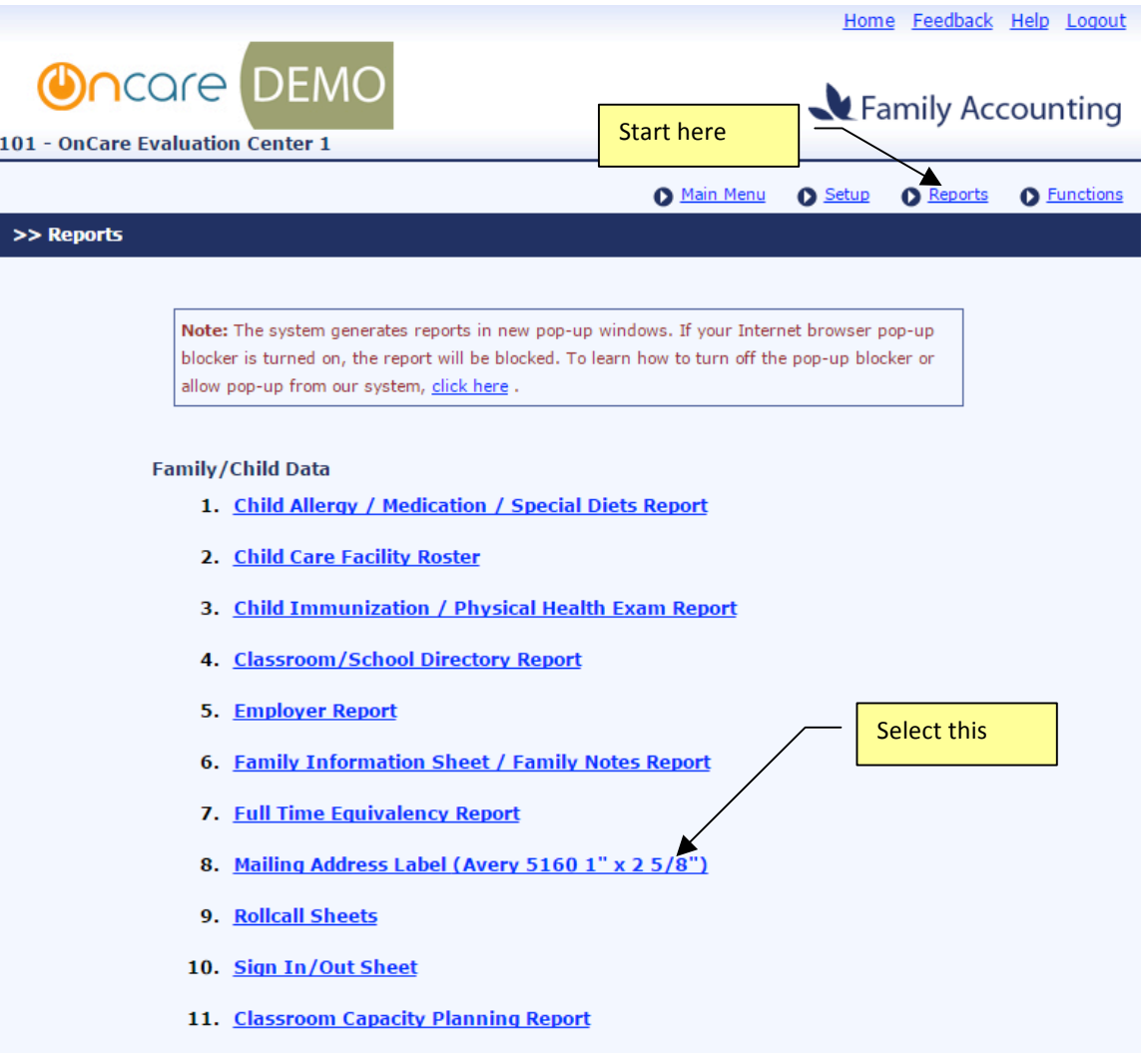

You have two selections to generate the mailing labels:

- By Classroom
- By Child's Age

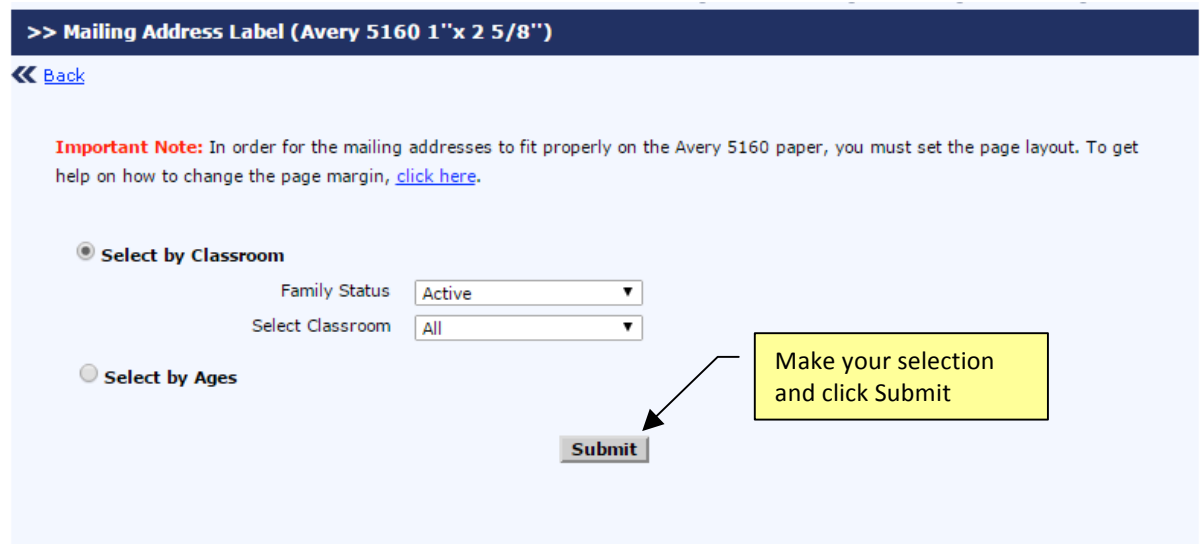

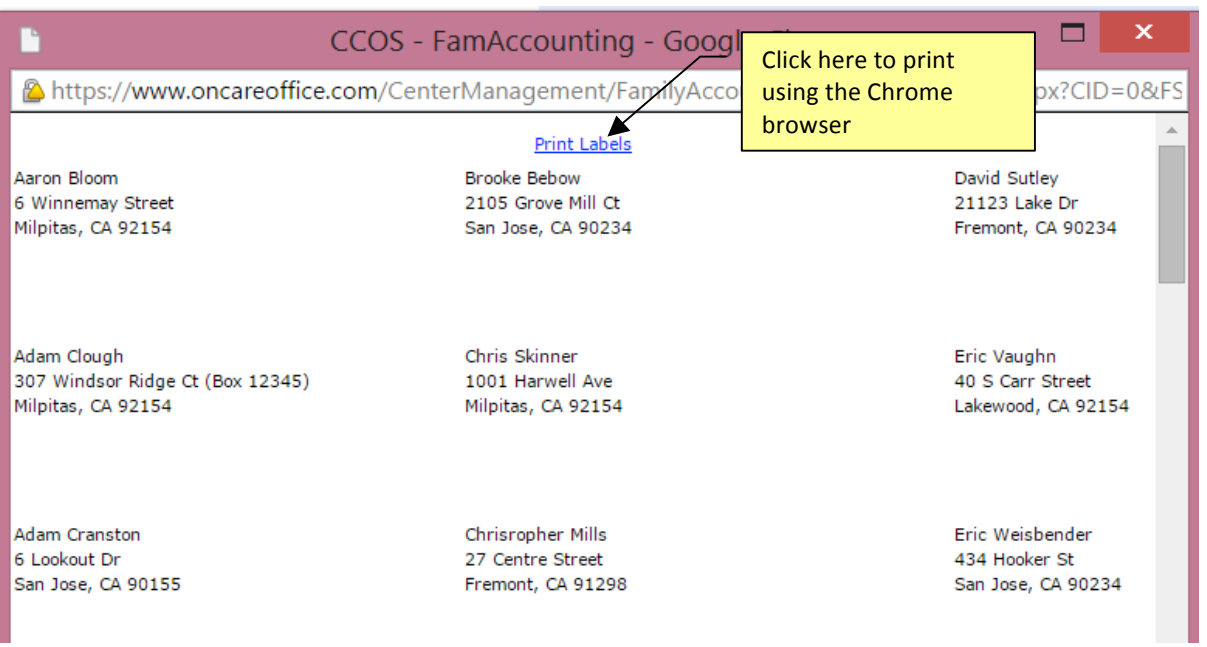

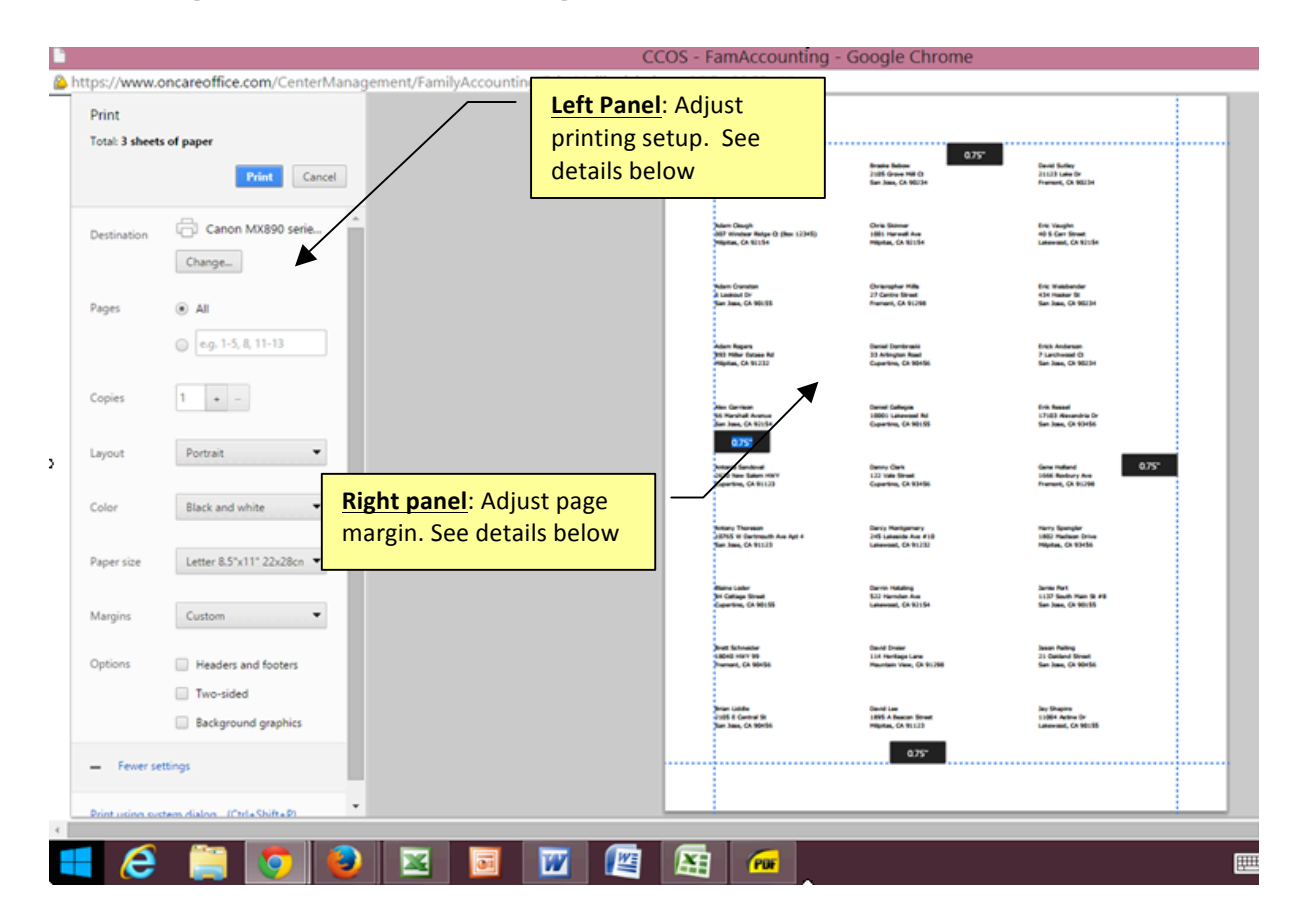

#### **2. Printing Labels with Google Chrome**

### **3. Page Setup**

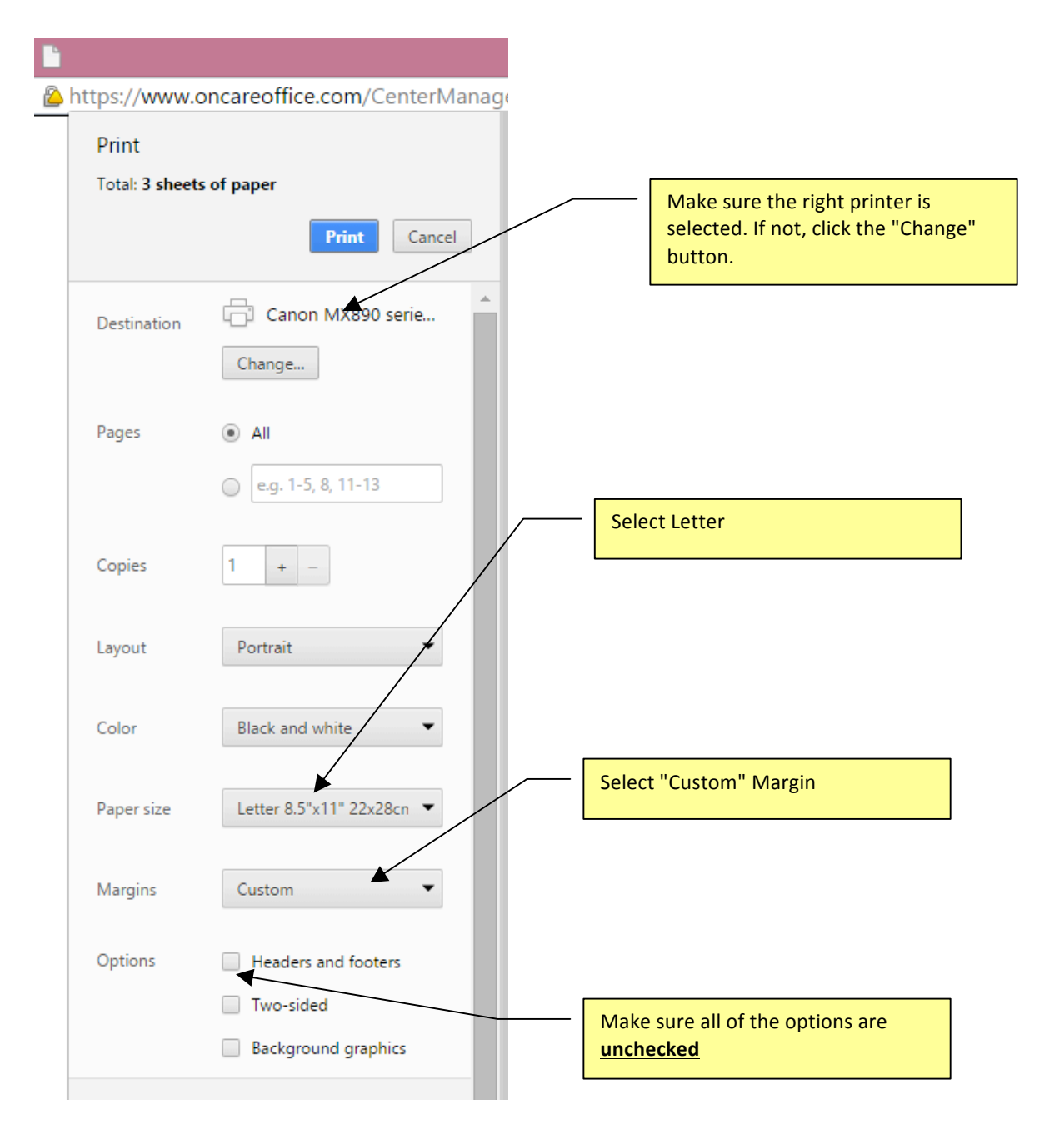

#### **4. Margin Setup**

Set margin to 0.75" on all 4 sides.

**Important Note**: While a 0.75" margin works with most printers, depending on your

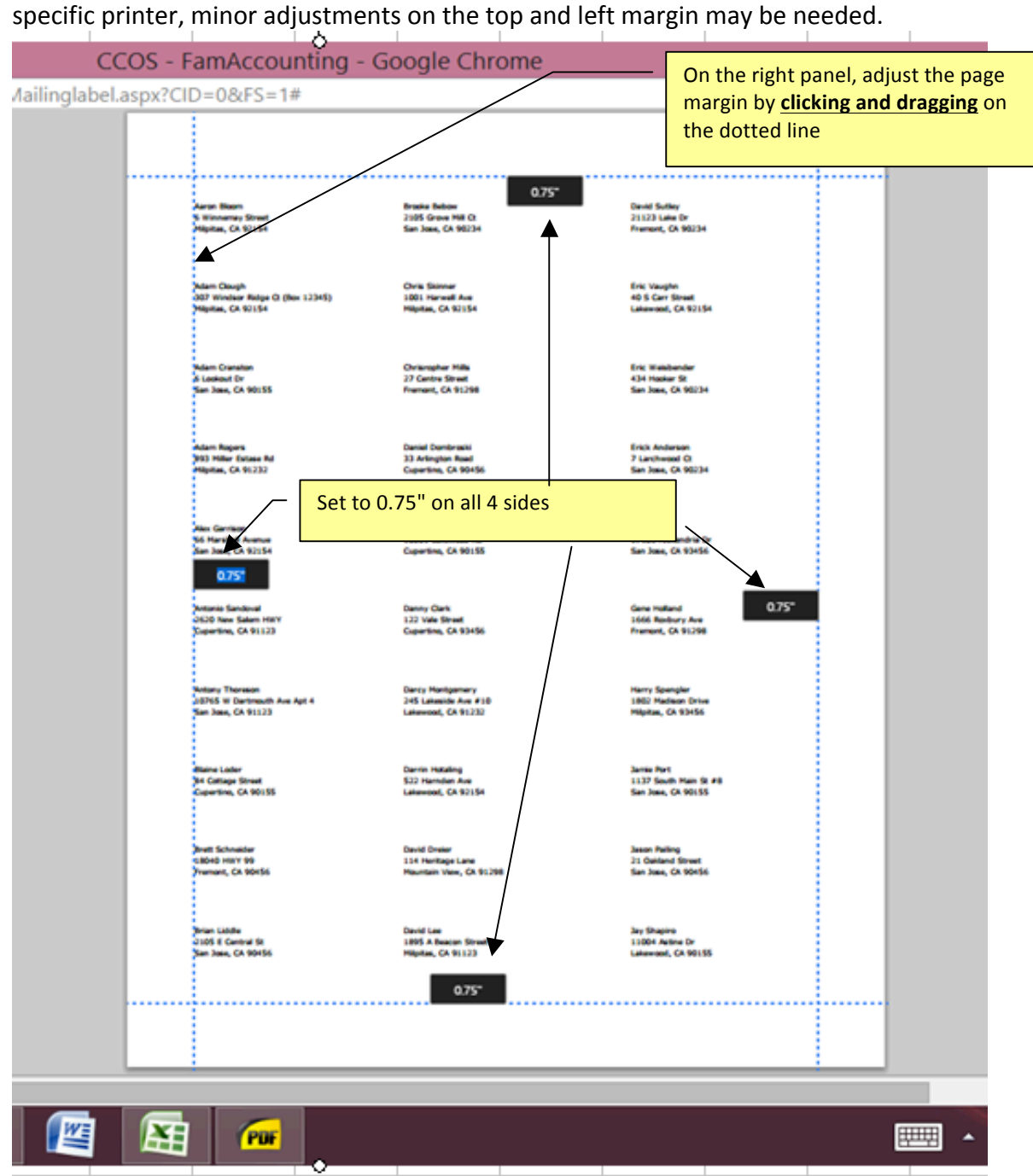

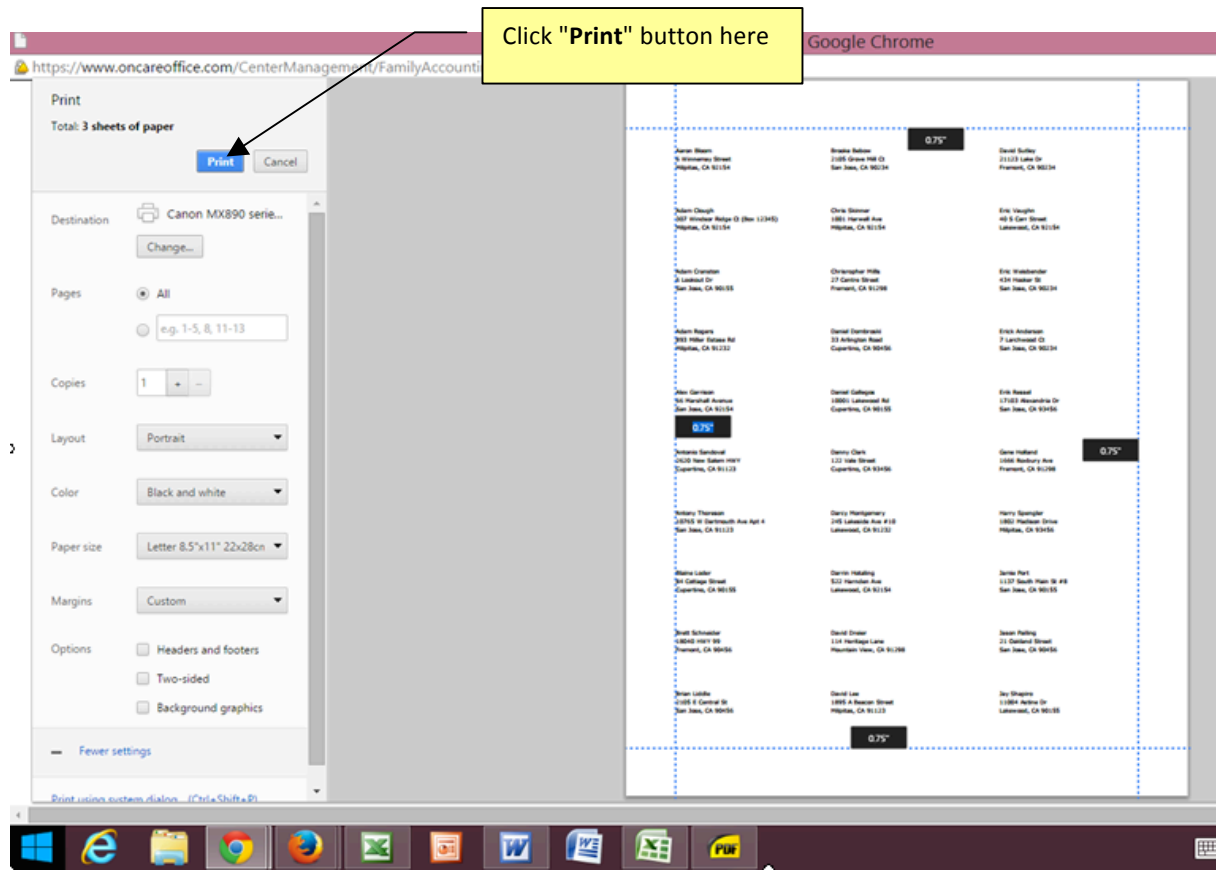

When ready, click on the "Print" button within the Chrome browser to print.

المنابل